# Introduction to Unity

Step 5: Shaping outdoor level

Piotr Fulmański

Wydziaª Matematyki i Informatyki, Uniwersytet ódzki, Polska

<span id="page-0-0"></span>November 26, 2015

K ロ ▶ K @ ▶ K 할 ▶ K 할 ▶ 이 할 → 9 Q @

# Table of contents

K ロ ▶ K @ ▶ K 할 ▶ K 할 ▶ | 할 | X 9 Q @

# **Preliminaries**

K ロ ▶ K 레 ▶ K 레 ▶ K 레 ≯ K 게 회 게 이 및 사 이 의 O

Clean up a mess

- Close the previous project (scene intro\_04) if it is opened.
- **2** Create new scene with File | New Scene and save it as intro 05 selecting File | Save Scene As.

Add terrain object to the scene

K ロ ▶ K 레 ▶ K 레 ▶ K 레 ≯ K 게 회 게 이 및 사 이 의 O

**1** Select GameObject | 3D Object | Terrain. This will spawn a terrain asset in the Hierarchy view and place it in the Scene.

# Add terrain object to the scene

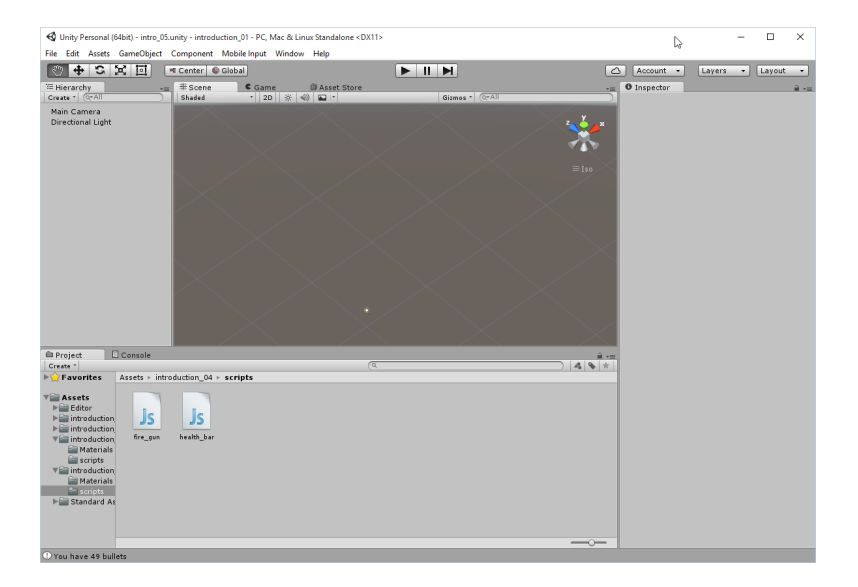

# Add terrain object to the scene

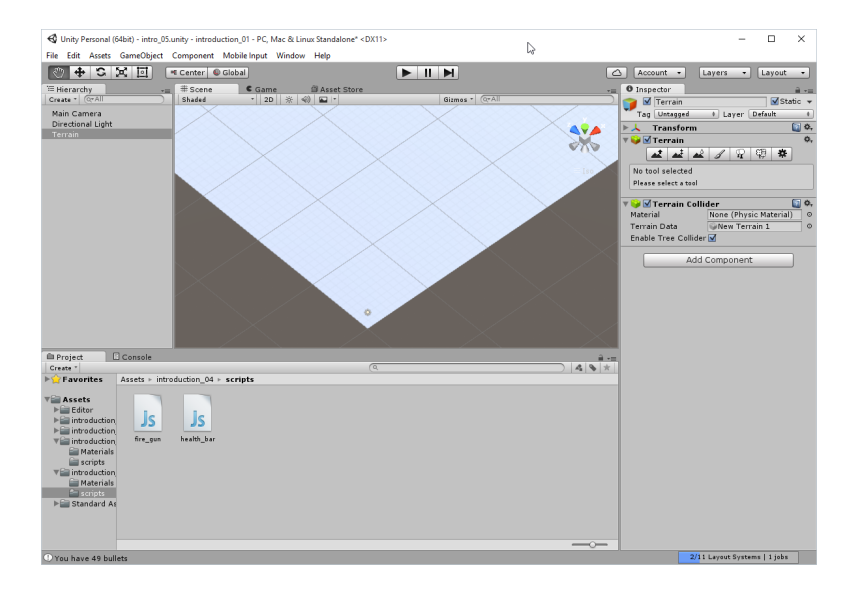

**KORK STRATER STRAKES** 

Add terrain object to the scene

**KORK STRAIN ABY COMPARING** 

**1** In the Inspector view, locate and click the **Terrain Settings** button

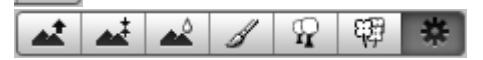

- **2** Locate the **Resolution** settings.
- **3** Currently, the terrain width and length are set to big avlues (500 in my case). Set these values both to smaller values, say 50.

#### Add terrain object to the scene

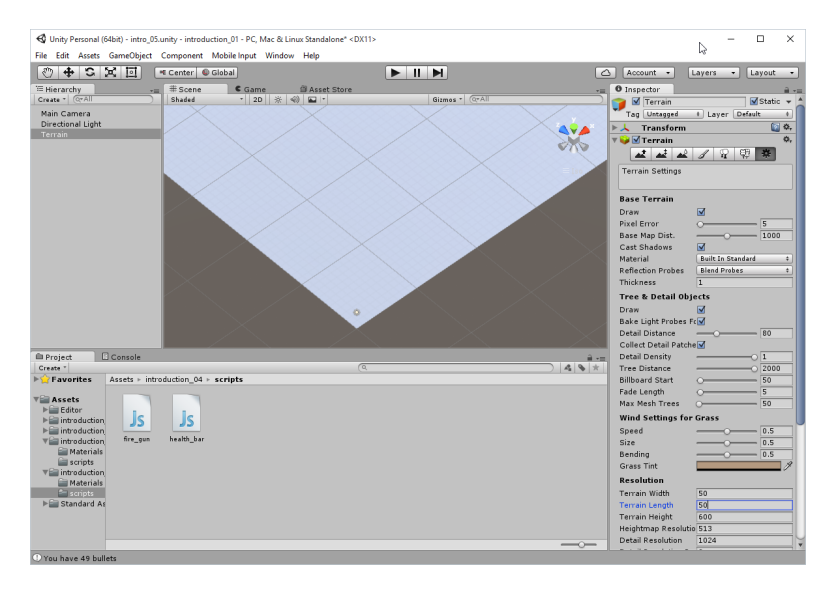

 $2Q$ 

Unity gives us multiple tools for hand sculpting terrain. We can see these tools in the Inspector view under the component Terrain (Script). These tools all work under the same premise: we use a brush with a given size and opacity to "paint" terrain.

<span id="page-8-0"></span>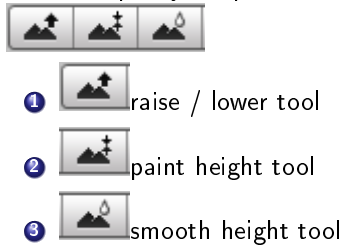

Sculpting with Raise/Lower tool

The Raise/Lower tool, just as it sounds, enables us to raise or lower the terrain wherever we paint.

**1** Select a simple circle brush and set its size to 7. Brushes determine the size and shape of the sculpting effect.

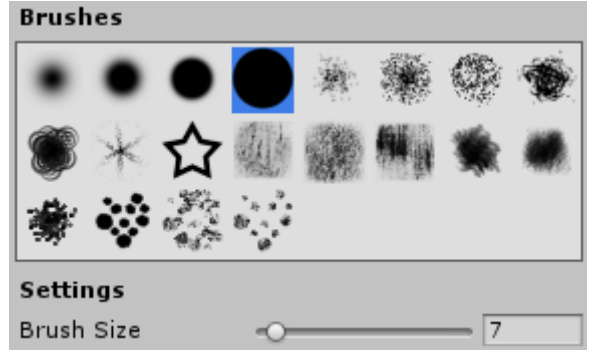

- **2** Choose a brush size and opacity. The opacity determines how strong the sculpting effect is.
- <span id="page-9-0"></span>**3** Click and drag over the terrain in the **Scene** view to raise the terrain. Holding Shift when you click and drag will [in](#page-8-0)s[te](#page-10-0)[a](#page-8-0)[d l](#page-9-0)[o](#page-10-0)[wer](#page-0-0) [th](#page-52-0)[e](#page-0-0) [ter](#page-52-0)[rai](#page-0-0)[n.](#page-52-0)  $299$

#### Sculpting with Raise/Lower tool

<span id="page-10-0"></span>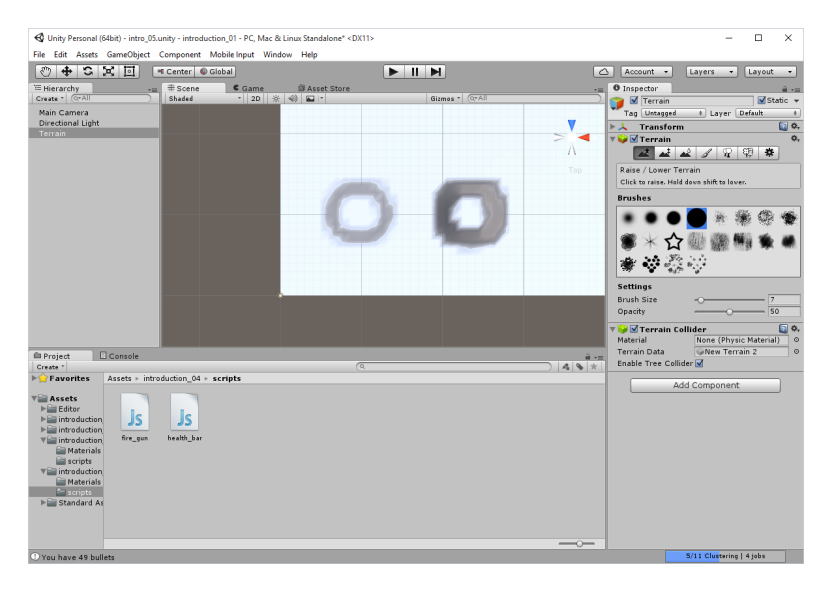

**KORK (FRAGE) KERK EL POLO** 

#### Sculpting with Raise/Lower tool

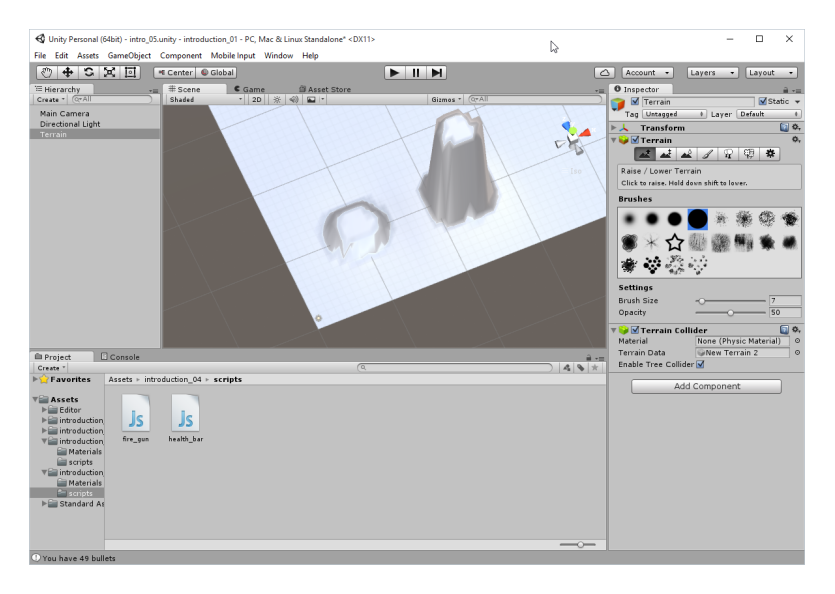

Sculpting with Paint Height tool

**A DIA K P A B A B A B A A A A A B A A A A A** 

The Paint Height tool works almost exactly as the Raise/Lower tool except that it paints a terrain to a specified height. If the specified height is higher than the current terrain, painting raises the terrain. If the specified height is lower than the current terrain, however, the terrain is lowered.

- **1** Set **Height** to 10 and click several times on lower peak. It should rise to a certain height but no higher.
- **2** Click several times on higher peak. It should decrease to a certain heigh but no lower.

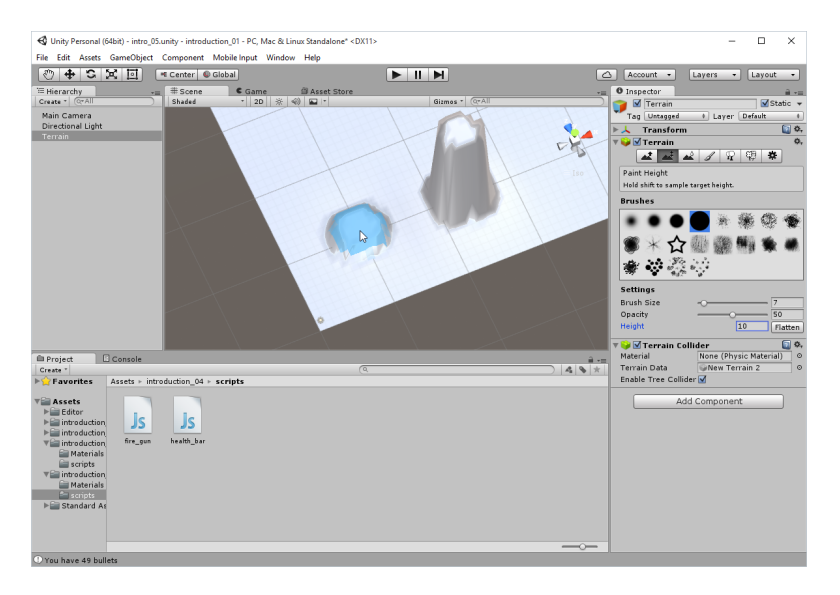

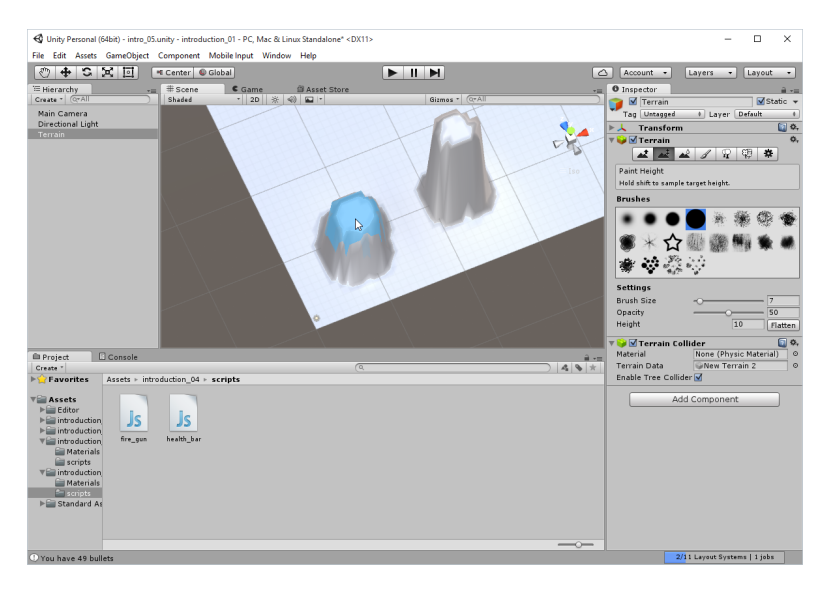

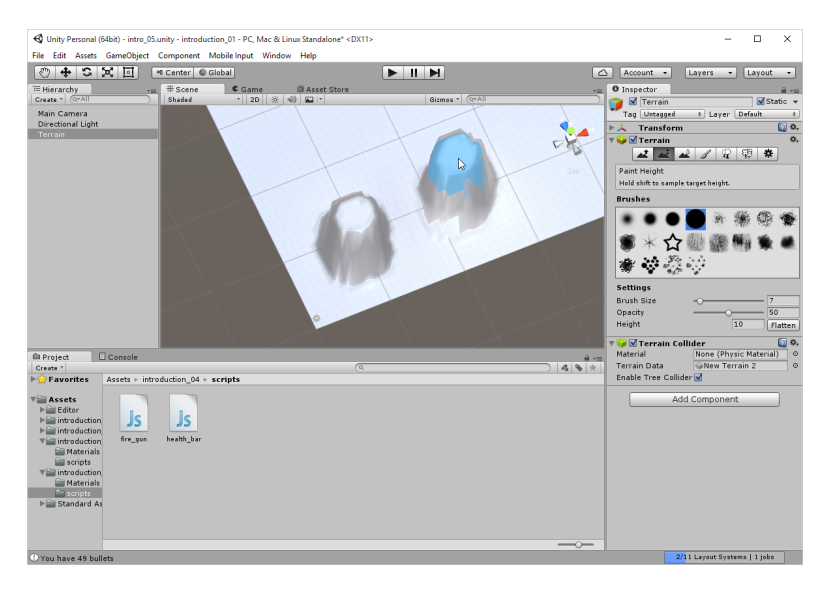

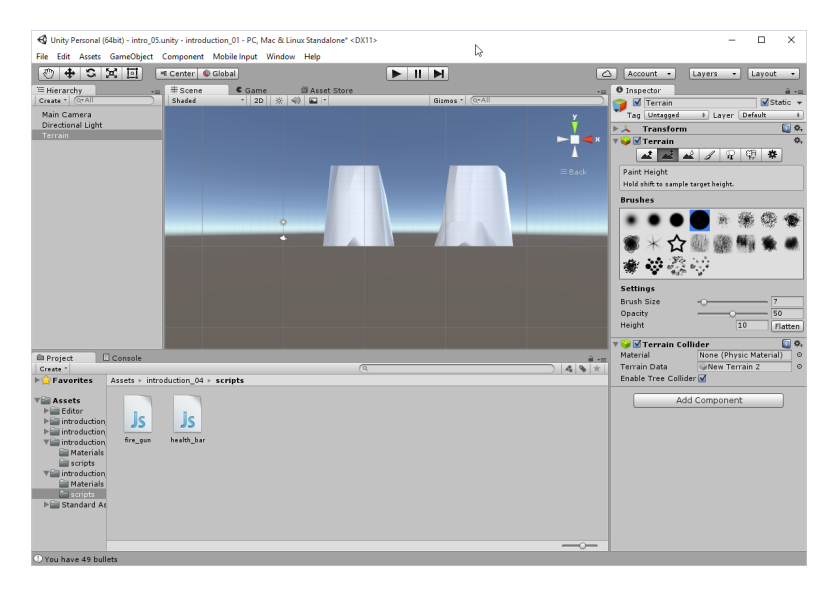

Sculpting with Smooth Height tool

K ロ ▶ K 레 ▶ K 레 ▶ K 레 ≯ K 게 회 게 이 및 사 이 의 O

The Smooth Height tool doesn't alter the terrain in highly noticeable ways. Instead, it removes a lot of the jagged lines that appear when sculpting terrain. Think of this tool as a polisher.

Sculpting with Smooth Height tool

 $2990$ 

#### **1** Select a frayed brush and set its size to 7.

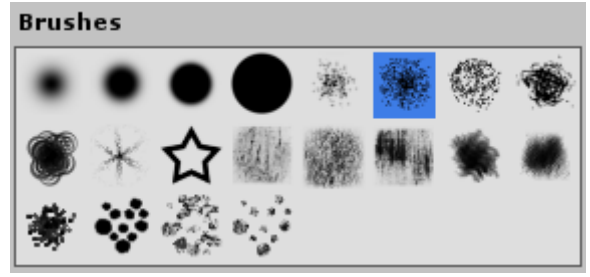

**2** Next change the brush to simple circle and use it with **Smooth** Height tool to smoot the landscape.

#### Sculpting with Smooth Height tool

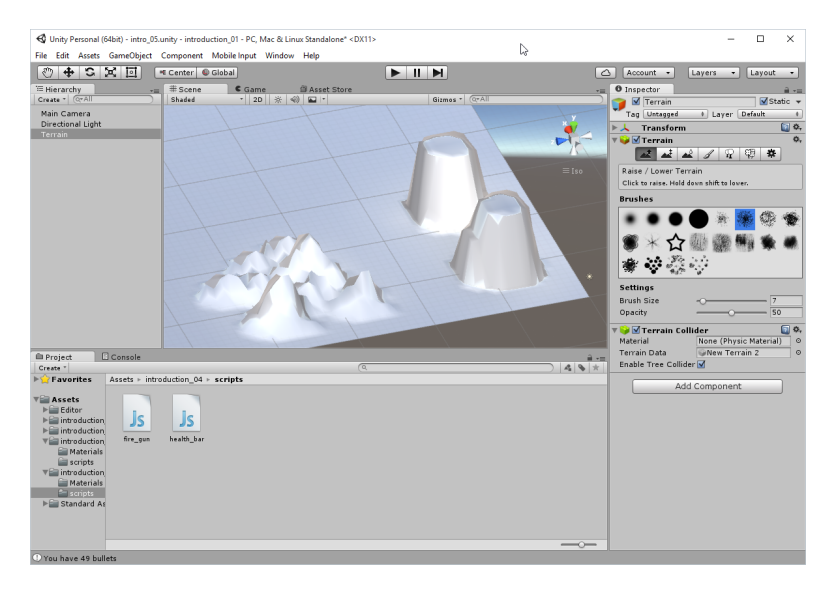

#### Sculpting with Smooth Height tool

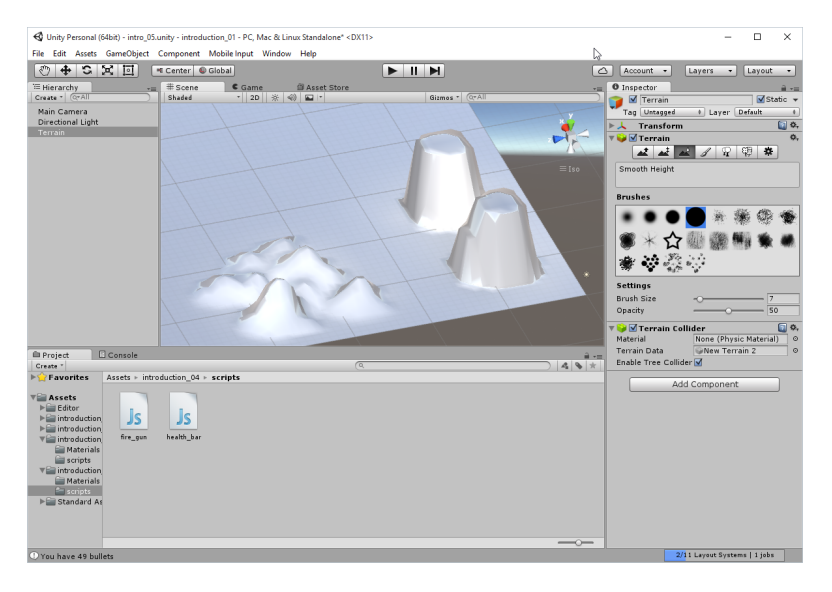

**KORK (FRAGE) KEY GRAN** 

**KORK STRAIN ABY COMPARING** 

- **1** Create a new project or scene, add a terrain and save as task\_05\_01. Set the resolution of the terrain to 50 x 50 and give it a height of 50 (or choose other values if you prefer).
- 2 Flatten the terrain to a height of 25 by clicking the **Paint Height** tool, changing the height to 20, and clicking Flatten button.
- **3** Use the sculpting tools and create your own landscape.

Creating the terrain using heightmaps

**A DIA K P A B A B A B A A A A A B A A A A A** 

In some sense, heightmaps work in the same way as brushes. The engine interprets the grayscale colors as elevation data and applies it to the terrain. They can be easily created with any application that supports exporting in the .raw format.

**1** Use Photoshop to create grayscale (that is with 256 shades of gray) image of your landscape as it would be seen from the top. The darker shades can be thought of as low points, and the lighter shades are high points.

Creating the terrain using heightmaps

K ロ ▶ K 레 ▶ K 코 ▶ K 코 ▶ | 코 | 10909

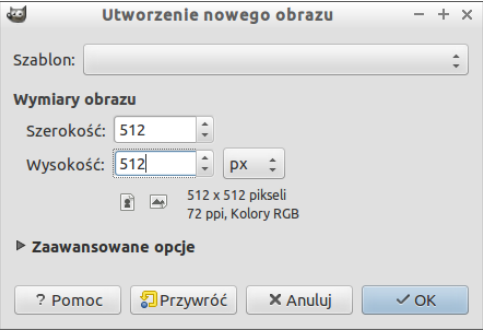

#### Creating the terrain using heightmaps

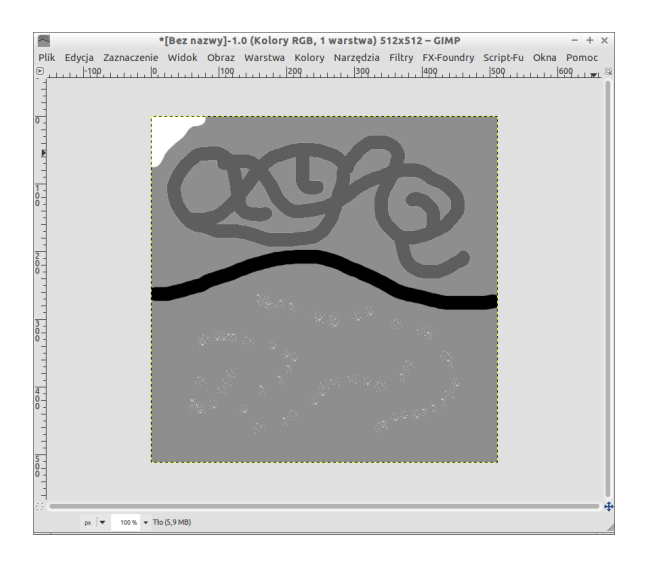

K □ ▶ K @ ▶ K 할 > K 할 > 1 할 > 1 ⊙ Q Q

**A DIA K P A B A B A B A A A A A B A A A A A** 

Creating the terrain using heightmaps: some remarks

I was unable to create heightmaps with software other than Photoshop. Maybe the following link could be used as a good replacement for this

[http:](http://forum.unity3d.com/threads/png-or-png-to-raw.156450/)

[//forum.unity3d.com/threads/png-or-png-to-raw.156450/](http://forum.unity3d.com/threads/png-or-png-to-raw.156450/)

[http://wiki.unity3d.com/index.php?title=](http://wiki.unity3d.com/index.php?title=HeightmapFromTexture) [HeightmapFromTexture](http://wiki.unity3d.com/index.php?title=HeightmapFromTexture)

#### Creating the terrain using heightmaps: other solution

Another solution is to use any graphical software which is able to save file as .png Next  $\mathsf{IrfanView}^1$  with plugin  $\mathsf{formats}^2$  can be used to export .png to .raw format with the follwing settings

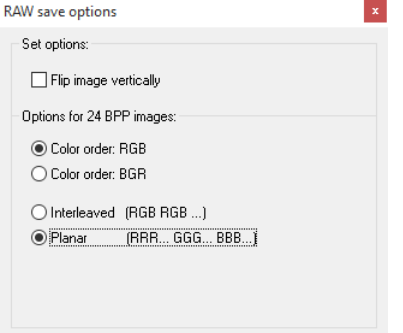

<sup>1</sup><http://www.irfanview.com/>

<sup>2</sup>Plugin install is quite easy: it is enough to download plugin package (.exe file) and run it.**KOD KARD KED KED E VOOR** 

**A DIA K P A B A B A B A A A A A B A A A A A** 

- With your terrain selected in the **Hierarchy** view, click the Terrain Settings button. In the Heightmap section, click Import Raw.
- **The Import Raw Heightmap** dialog will open. Locate your . raw file and click Open.
- **•** The Import Heightmap dialog will open. Set the options as it is shown on next slide. Width and Height should be set to values corresponding to the dimension of the image you have prepared.
- $\bullet$  If it is needed, change the terrain resolution and / or the height value by going back to the Resolution section in the Terrain Settings in the Inspector view.

#### Creating the terrain using heightmaps

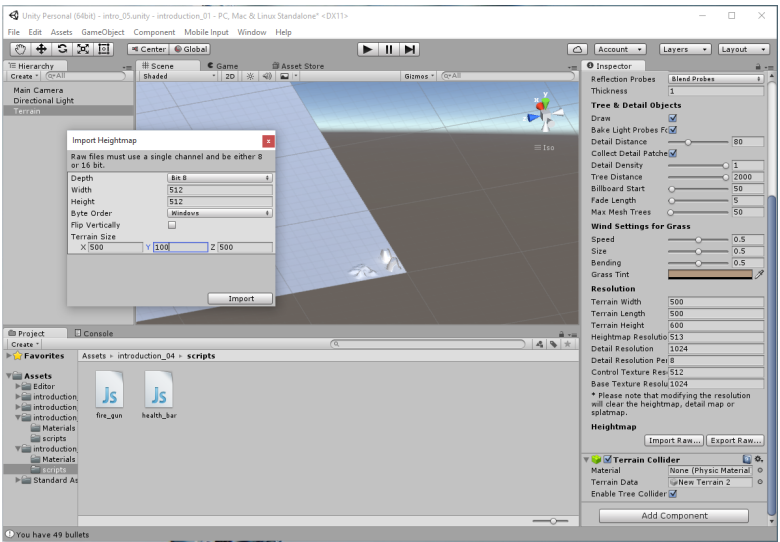

#### Creating the terrain using heightmaps

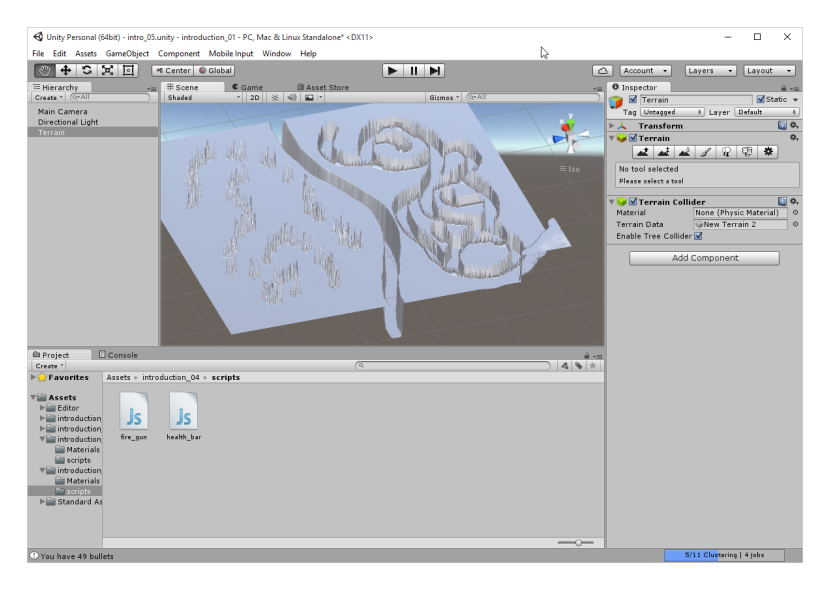

 $\mathbf{A} \equiv \mathbf{A} + \mathbf{A} + \math$  $2990$ 

K ロ ▶ K 레 ▶ K 레 ▶ K 레 ≯ K 게 회 게 이 및 사 이 의 O

Importing textures

- Go to Assets | Import Package | Environment.
- **.** Click on Import.

This will import some textures for the terrain and tree models that we will use in the future.

#### Importing textures

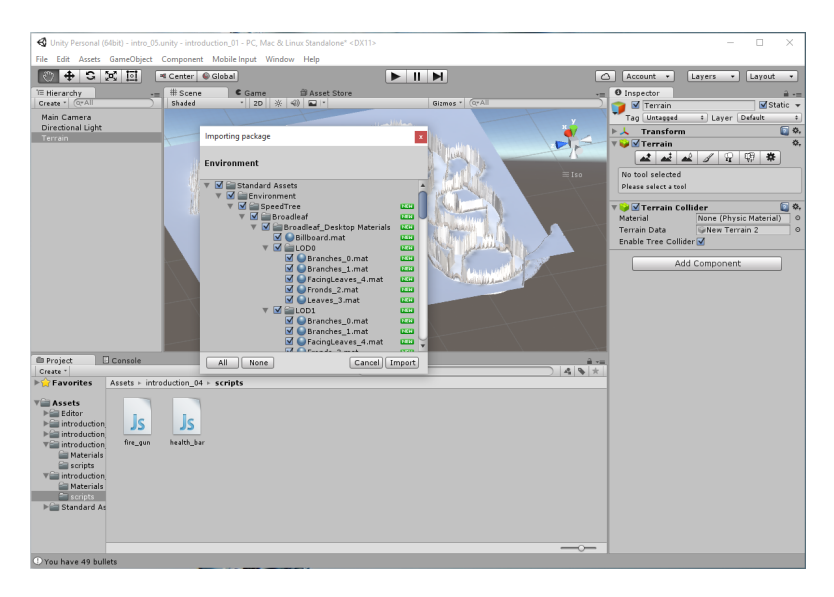

#### The terrain texture Texturing terrain

**KORK STRAIN ABY COMPARING** 

The terrain texturing procedure is very simple and works a lot like the sculpting.

- **1** The first thing is to swich to **Paint Texture** tool
- **2** Next we should load a texture.
	- **O** Click Edit Textures | Add Texture.
	- **2** The Add Terrain Texture dialog will appear. Click in the box for Albedo parameter and select the GrassHillAlbedo texture.
	- **3** Click Add.

This will import some textures for the terrain and tree models that we will use in the future.

K ロ ▶ K @ ▶ K 할 ▶ K 할 ▶ | 할 | X 9 Q @

Texturing terrain

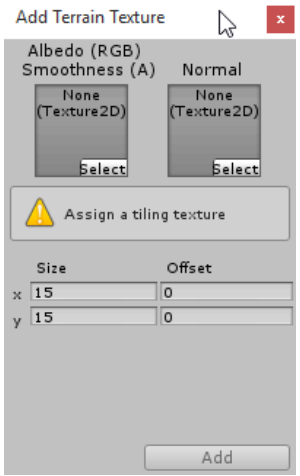

K ロ ▶ K @ ▶ K 할 ▶ K 할 ▶ | 할 | X 9 Q @

Texturing terrain

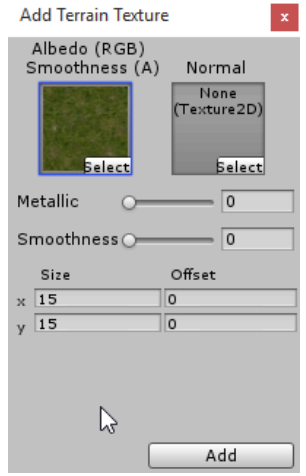

Texturing terrain

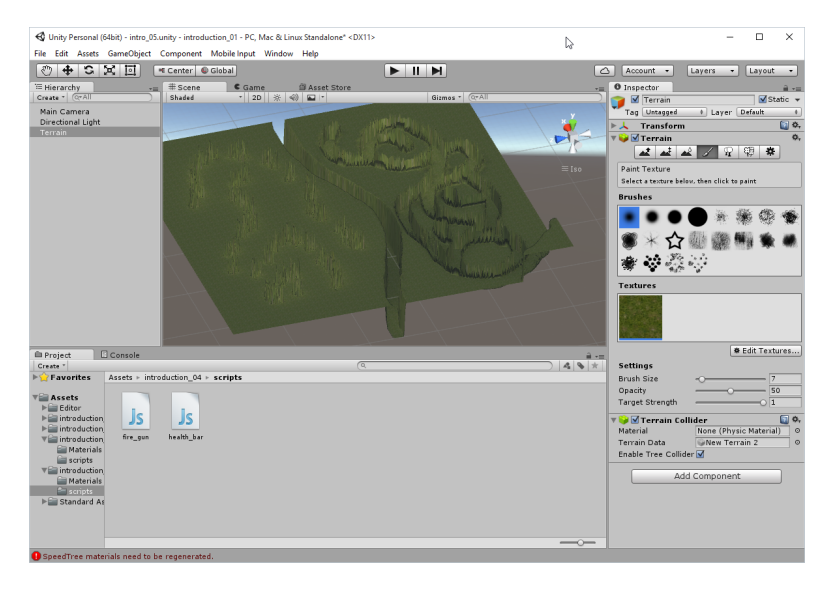

**A DIA K P A B A B A B A A A A A B A A A A A** 

At this point, the entire terrain should be covered in patchy grass. Now, we will actually begin painting and making our terrain look more realistic.

- **4** Repeat previous steps and add a new texture (different than green grass, for example there should be GrassRockyAlbedo texture).
- 2 Set your brush size to 30, opacity to 20, and target strength to 0.6.
- <sup>3</sup> Sparingly, paint (click and drag) on the steep parts and crevices of your terrain. This gives the impression that grass isn't growing on the sides of steep grades and in between hills.
- <sup>4</sup> Continue experimenting with texture painting. Feel free to load different textures and apply them to obtain more realistic game world.

**KORK STRAIN ABY COMPARING** 

Populating our level with trees and creating forests can be done by using the Place Trees tool.

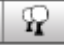

- **1** Click Edit Trees | Add Tree to pull up the Add Tree dialog.
- **2** Clicking the circle icon to the right of the Tree text box on the Add Tree dialog pulls up the Tree Selector dialog.
- **3** Select the Palm Tree and click Add.
- <sup>4</sup> Set your brush size to 20, your tree density to 70.
- **3** Paint trees on the terrain by clicking and dragging over the areas where you want trees. Holding the Shift key while click-dragging removes trees.
- **O** Continue to experiment with different brush sizes, densities, and other options.

K ロ ▶ K @ ▶ K 할 ▶ K 할 ▶ | 할 | X 9 Q @

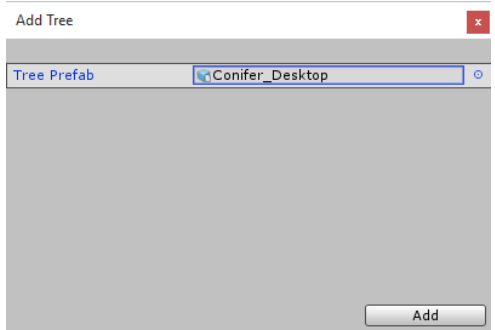

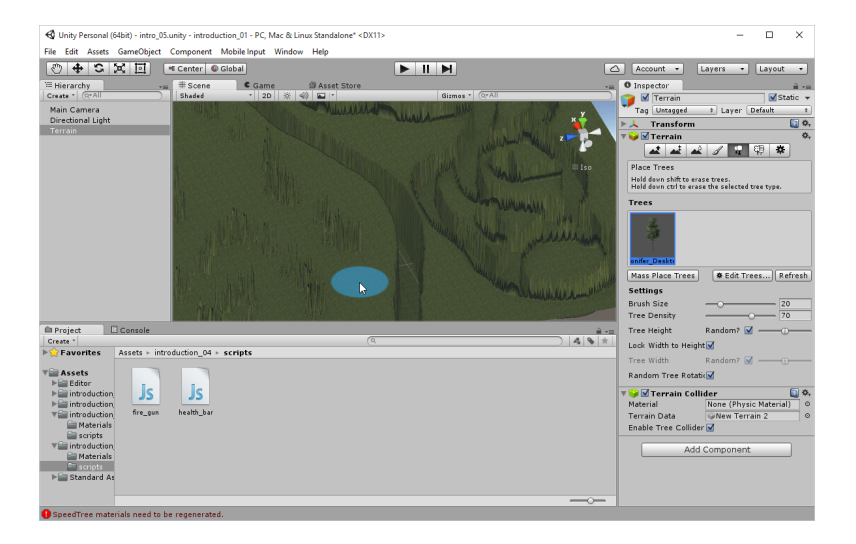

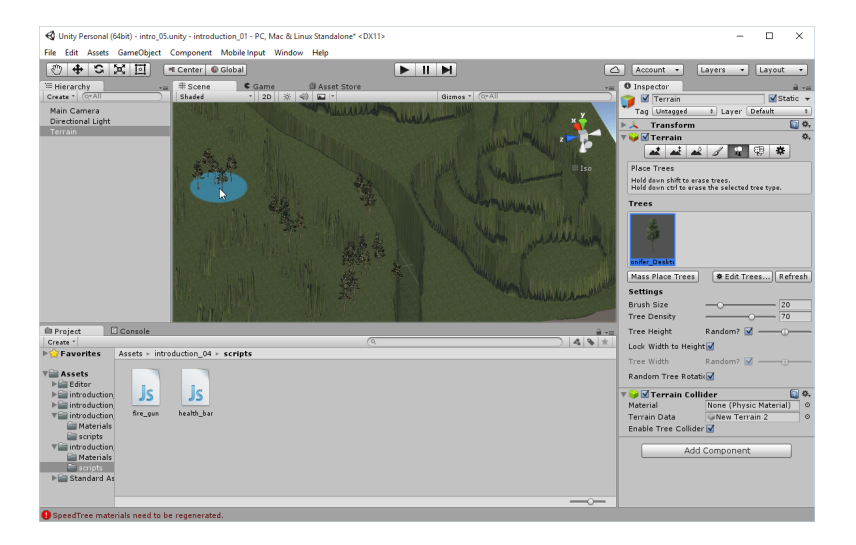

Populating our level with grass can be done by using the **Paint Details** tool.

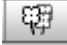

- **1** Click Edit Details in the Inspector view and select Add Grass Texture.
- **2** In the **Add Grass Texture** dialog, click the circle icon next to the Texture text box. Select the GrassFrond01AlbedoAlpha texture (not the GrassHillAlbedo texture, because it is much less "grassy").
- **3** Set your texture properties to whatever values you want. Pay special attention to the color properties because those establish the range of natural colors for your grass.
- **4** When done, click **Apply**.
- **3** After you have your grass loaded, you just need to choose a brush and your brush properties. You are now ready to begin painting grass.

# Adding flora to the level

**メロトメ 伊 トメ ミトメ ミトリー ミー りんぴ** 

Paint grass

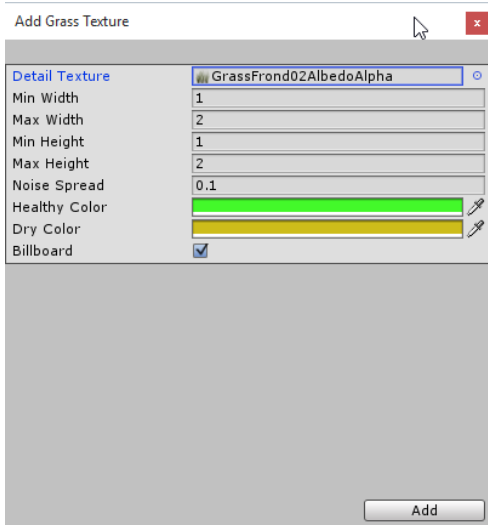

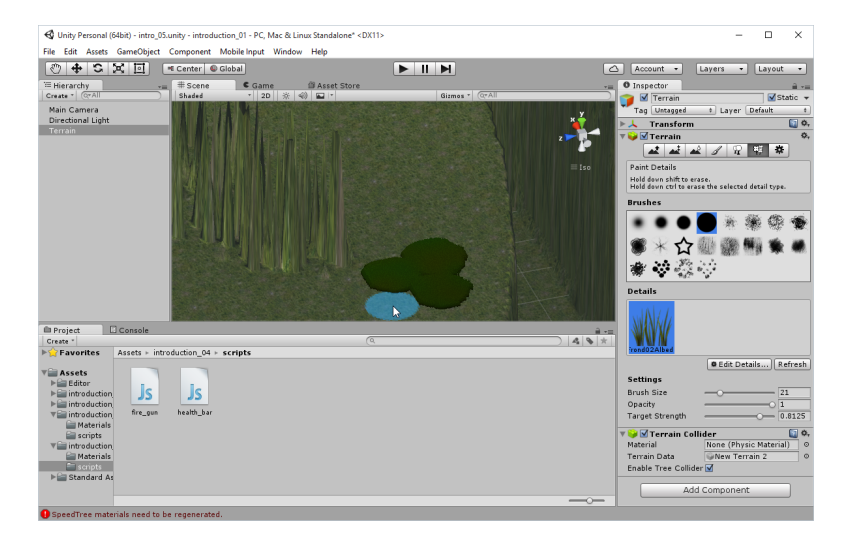

**KORK (FRAGE) KERK EL POLO** 

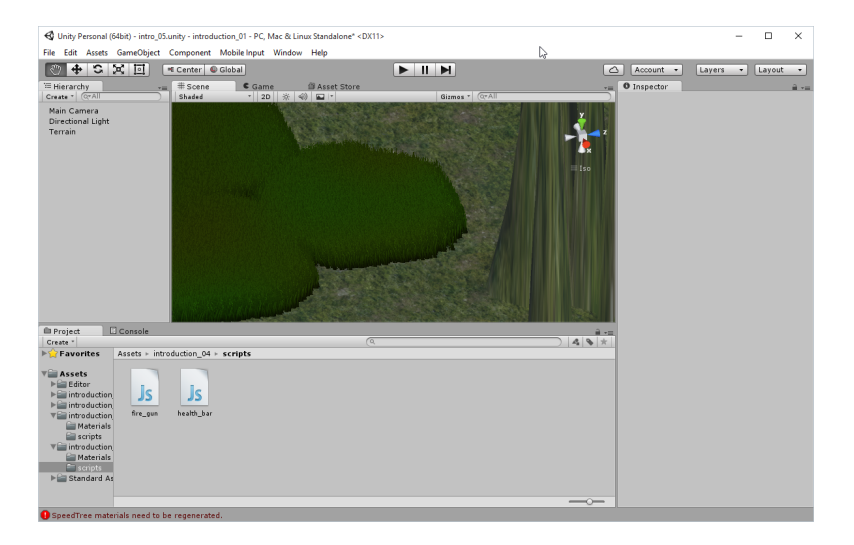

K ロ ▶ K @ ▶ K 할 > K 할 > 1 할 > 1 9 Q Q \*

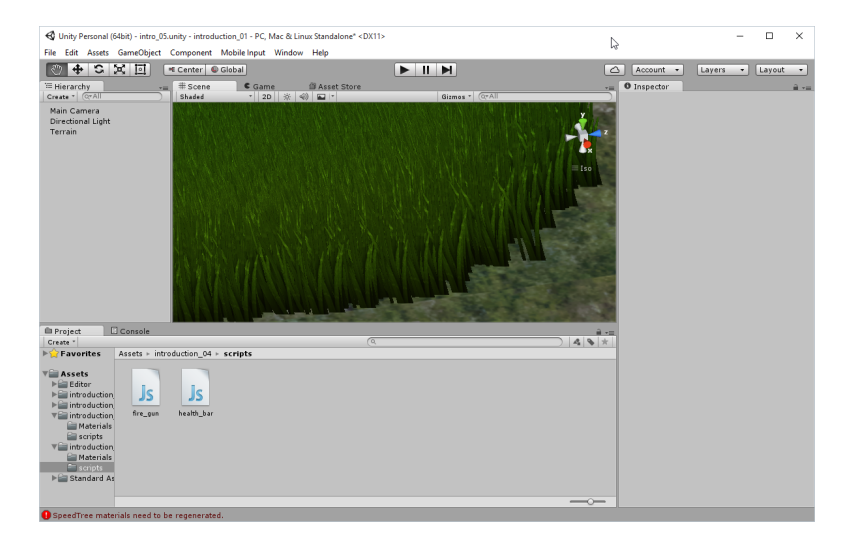

K ロ ▶ K @ ▶ K 할 > K 할 > 1 할 > 1 9 Q Q \*

#### Create terrain with textures, grass etc Heightmap, sculpting, texturing. . . : task

K ロ ▶ K 레 ▶ K 레 ▶ K 레 ≯ K 게 회 게 이 및 사 이 의 O

- **1** Create a new project or scene and save it as task\_05\_02.
- **2** Use heightmap, sculpting, texturing etc. to create a game world. Think of this as a previous or next level of our stone game world we made so far.

**KORK STRAIN ABY COMPARING** 

Skybox: adding a skybox to the camera

We can add a skybox to the camera so that whatever the camera sees beyond the game world will be replaced with sky. To add a skybox to the camera, follow these steps:

- **Q** Select the Main Camera in the Hierarchy view.
- 2 Add a skybox component by clicking **Component** | Rendering | Skybox.
- **3** In the Inspector view, locate the Skybox component and click the circle icon next to the Custom Skybox field. In the Select Material dialog, select the skybox you prefere.
- <sup>4</sup> Run your scene to see the skybox applied to the camera.

**KORK STRAIN ABY COMPARING** 

Skybox: adding a skybox to the scene

Note: read this slide but before you try, please see also next 2 slides.

- **1** Click Window | Lighting to open the lighting settings for the scene in the Inspector view.
- **2** Select **Scene** tab.
- <sup>3</sup> Locate the Skybox field in the Envirionment Lighting section and click the circle icon to the right of it.
- **4** Choose the skubox you prefere. Notice how the **Scene** view changes to contain the sky.

K ロ ▶ K 레 ▶ K 코 ▶ K 코 ▶ | 코 | 10909

Skybox: adding a skybox to the scene

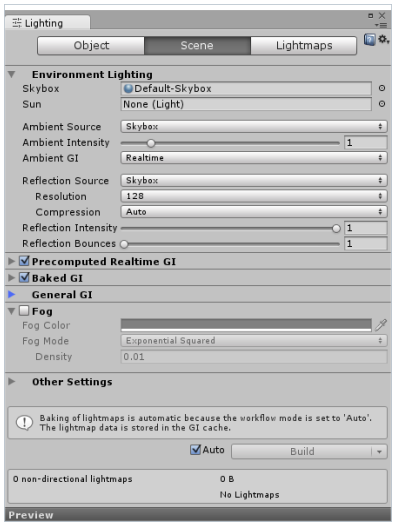

K ロ ▶ K 레 ▶ K 레 ▶ K 레 ≯ K 게 회 게 이 및 사 이 의 O

Skybox: adding a skybox to the scene

- Accessing Render Settings in Unity 5 <https://www.youtube.com/watch?v=zqZT6KOLQxo>
- How do I Make a Skybox? <http://docs.unity3d.com/Manual/HOWTO-UseSkybox.html>

**KORK STRAIN ABY COMPARING** 

Adding fog to a scene

- **1** Click Window | Lighting to open the lighting settings for the scene in the Inspector view.
- **2** Select **Scene** tab.
- **3** Locate Fog section.
- **4** Turn on fog by checking the **Fog** check box.
- **6** Experiment with the different fog densities and colors.

# Summary

K ロ ▶ K @ ▶ K 할 ▶ K 할 ▶ 이 할 → 9 Q @

You should know

- how to sculpte terrain;
- how to use heightmaps to simplyf design process;
- $\bullet$  how to texture terrain;
- <span id="page-52-0"></span>• how to add flora object (like tree or grass).